# **Guía de Microsoft Teams para Familias y Tutores**

**Todo lo que el estudiante necesita saber para empezar con el aprendizaje online.**

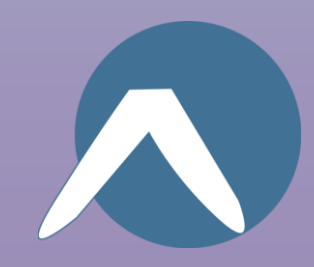

### **Índice**

#### **Capítulo 1: Empezar con Teams**

- 1. [Autenticarse en Teams online](#page--1-0)
- 2. [Descargar Teams para escritorio](#page-12-0)
- 3. [Descargar Teams para dispositivos móviles](#page-16-0)

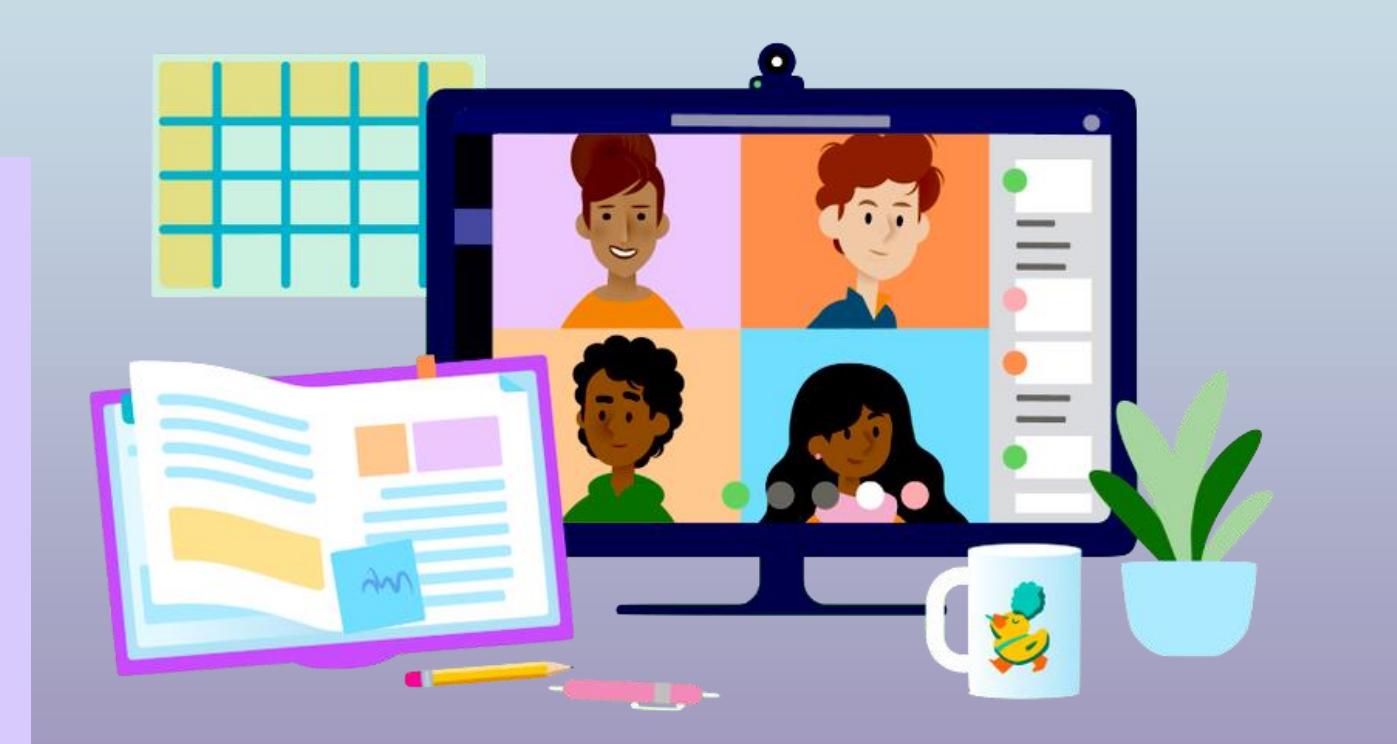

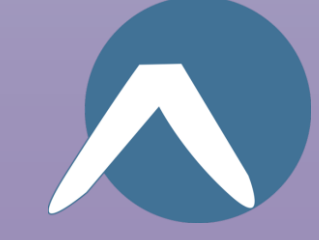

#### Capítulo 1

## **Empezar con Teams**

- **1. Autenticarse en Teams online**
- 2. [Descargar Teams para escritorio](#page-12-0)
- 3. [Descargar Teams para dispositivos móviles](#page-16-0)

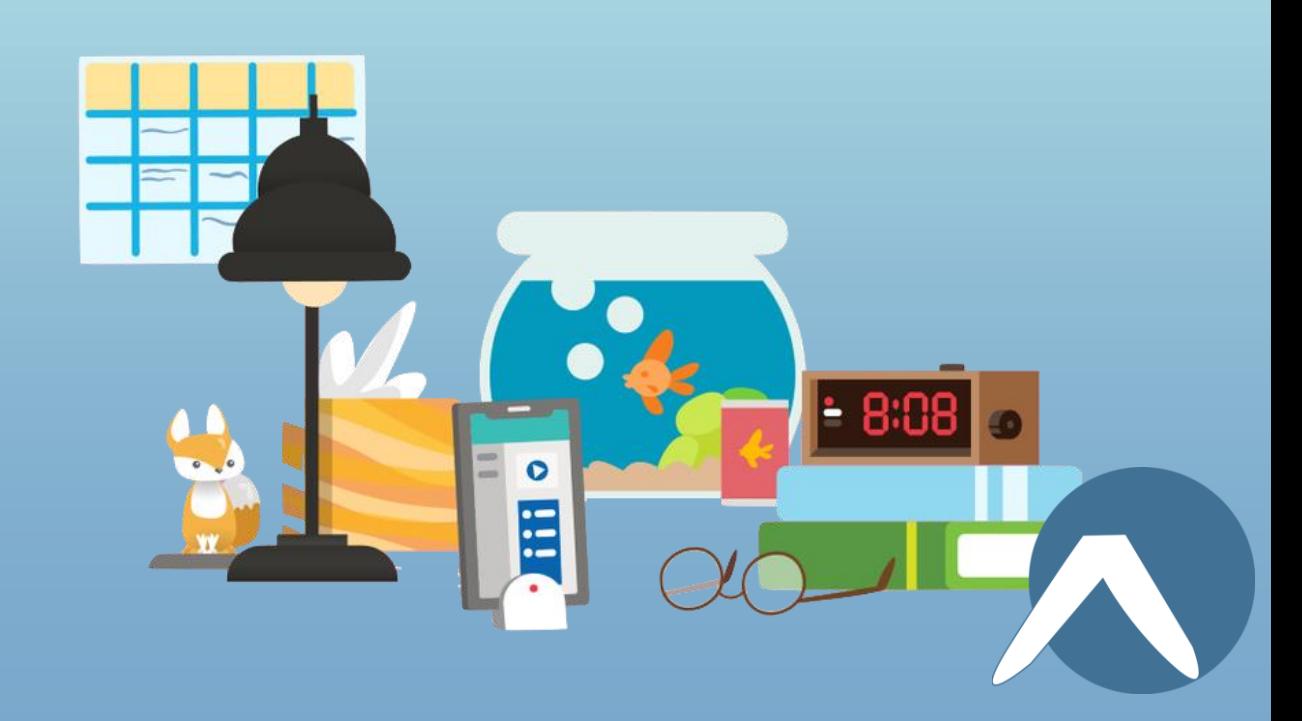

<span id="page-3-0"></span>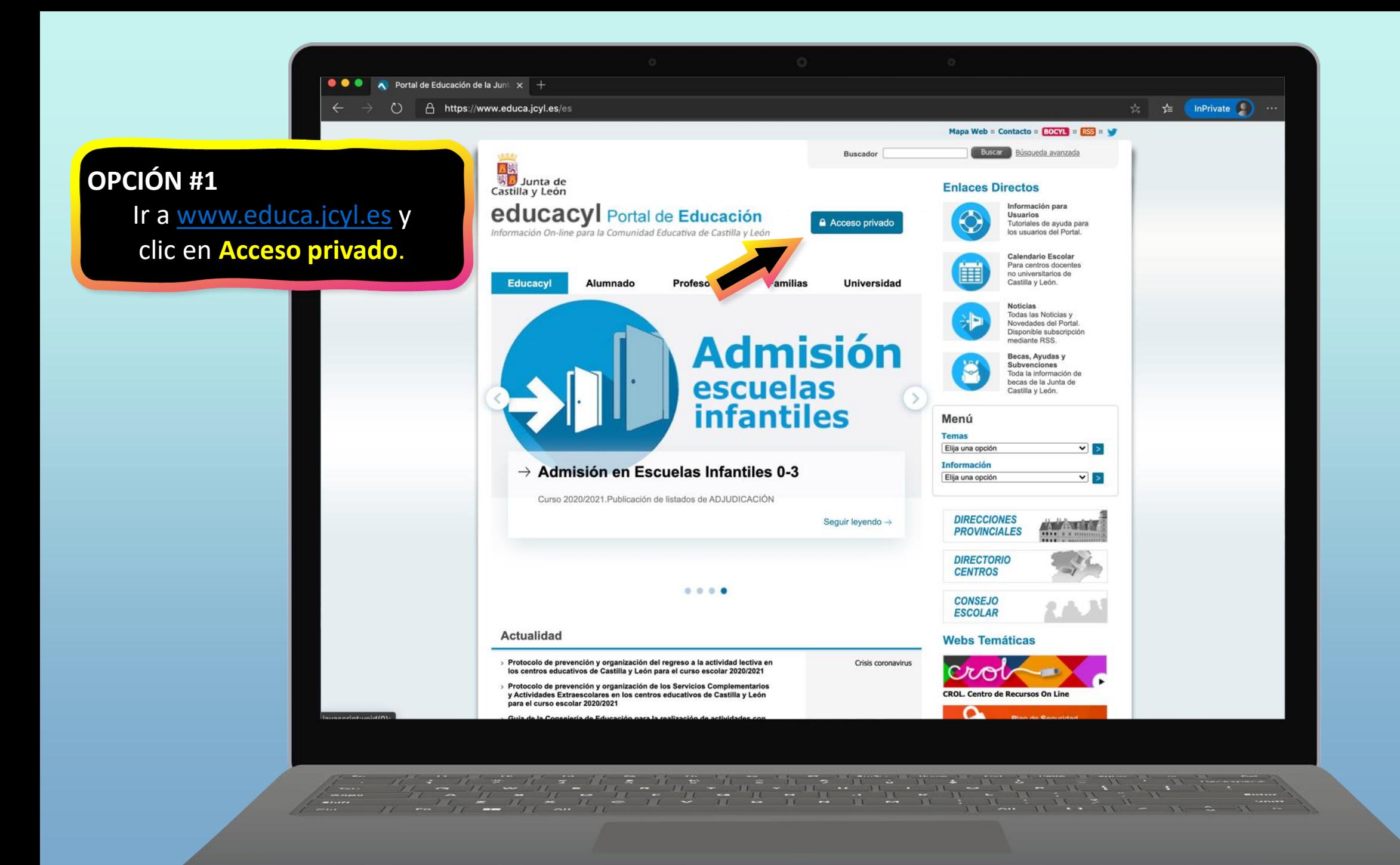

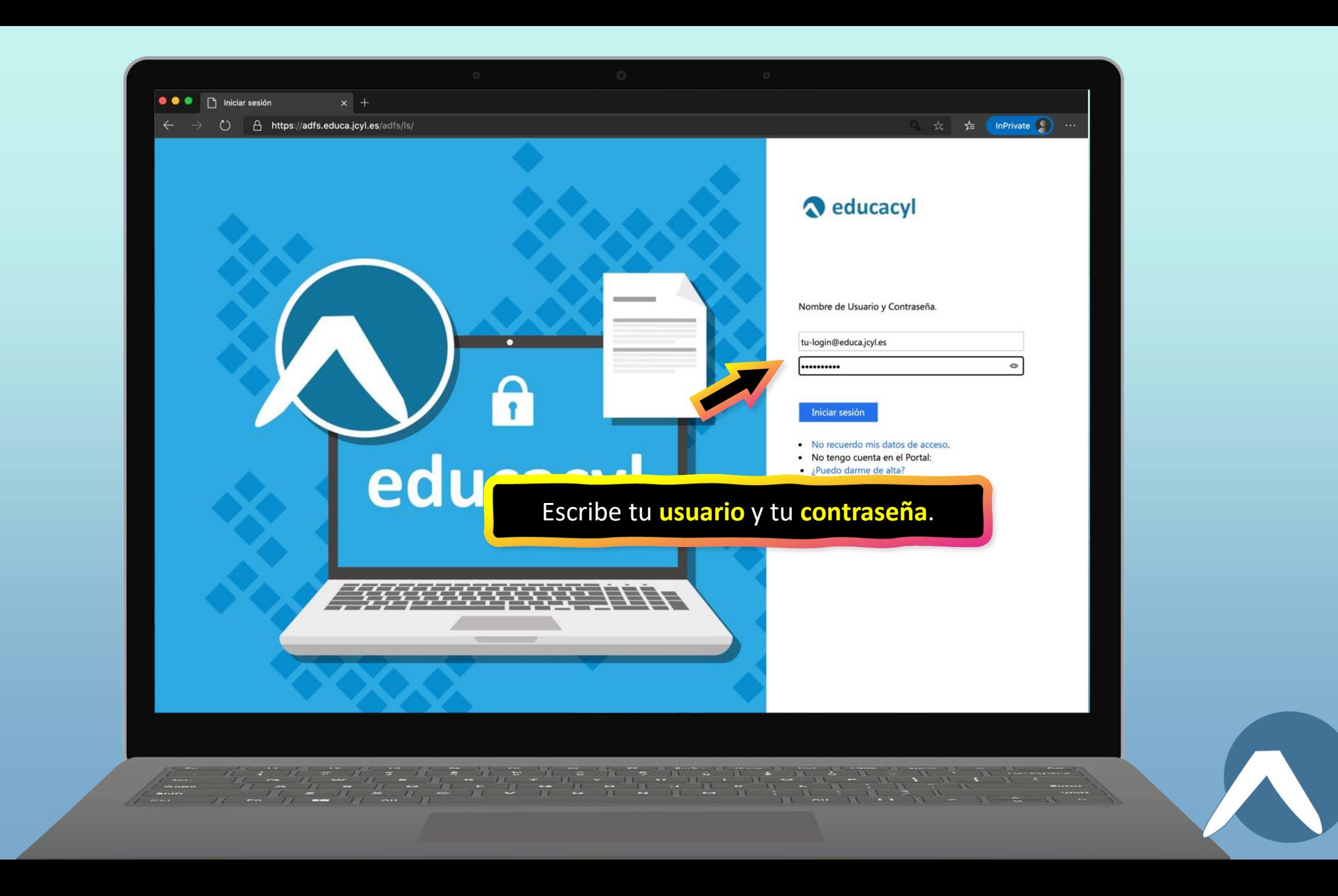

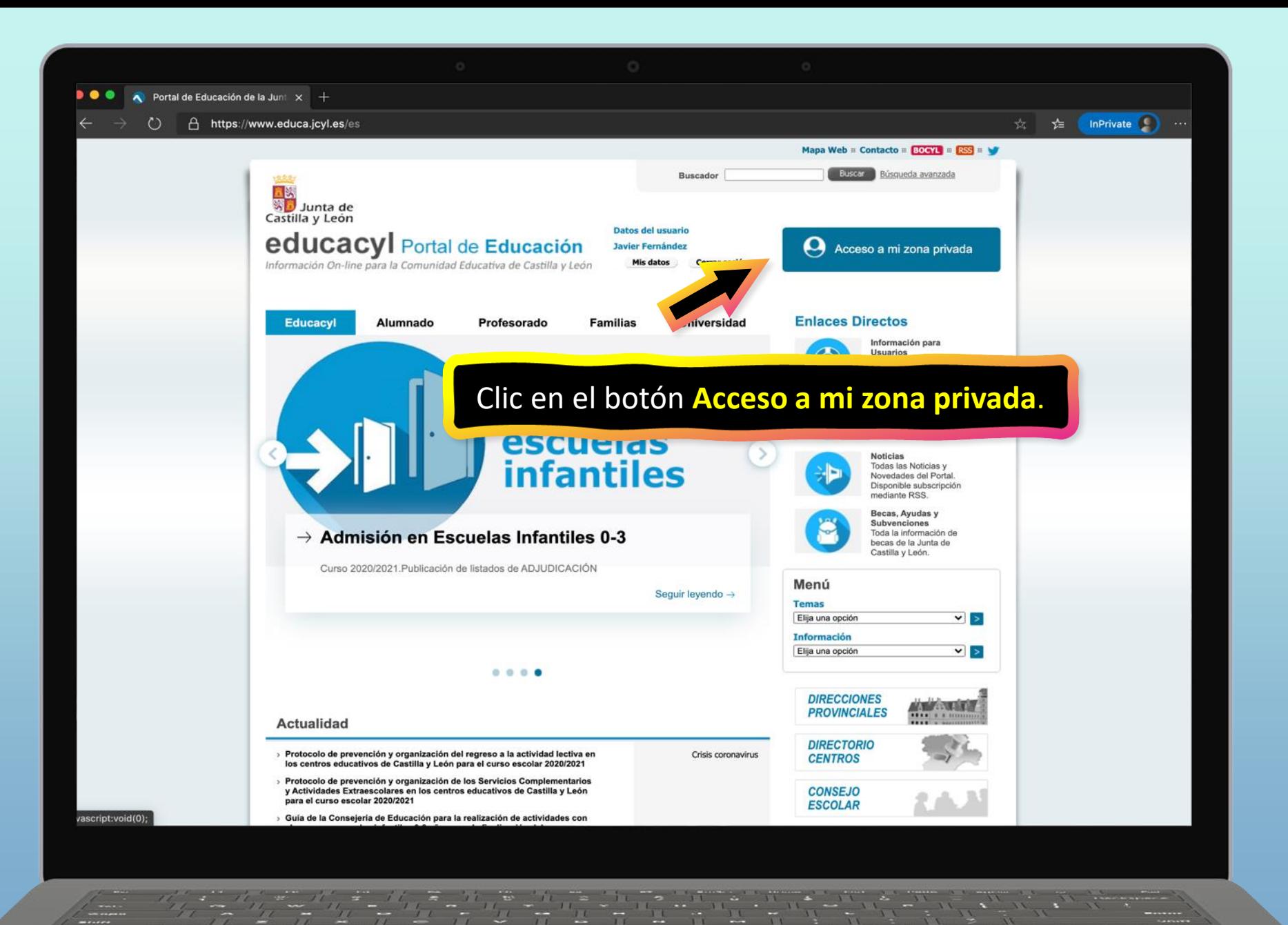

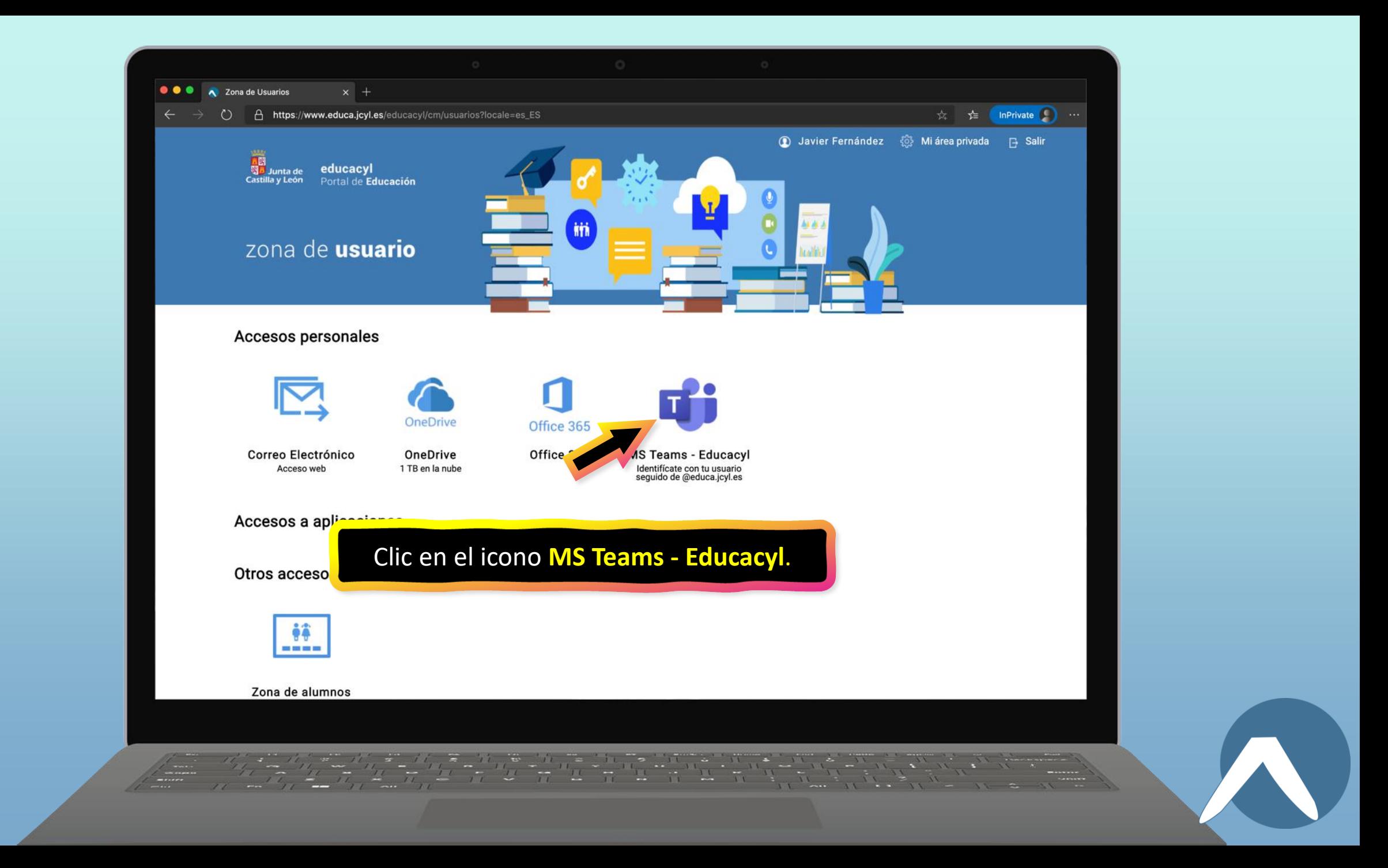

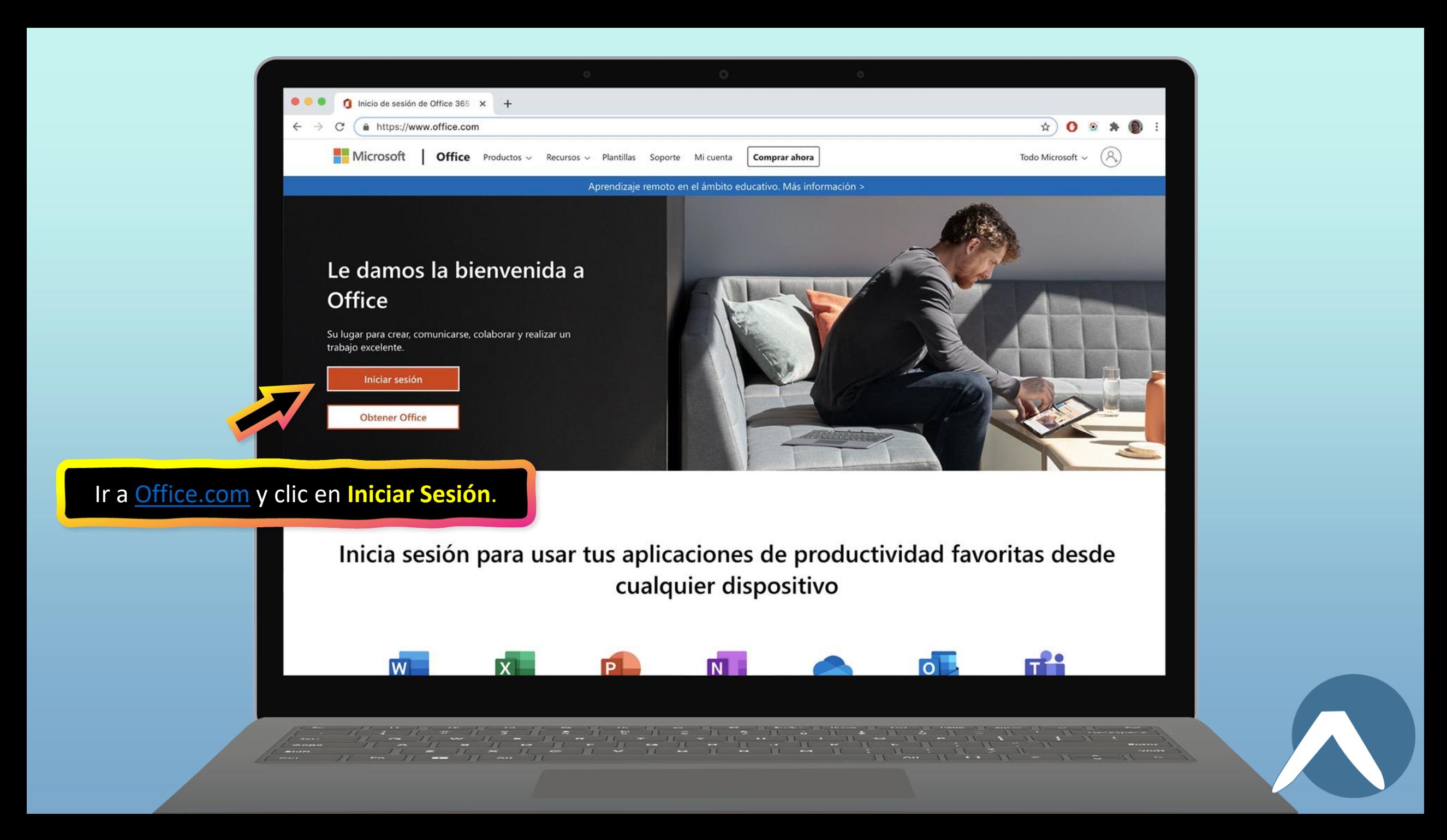

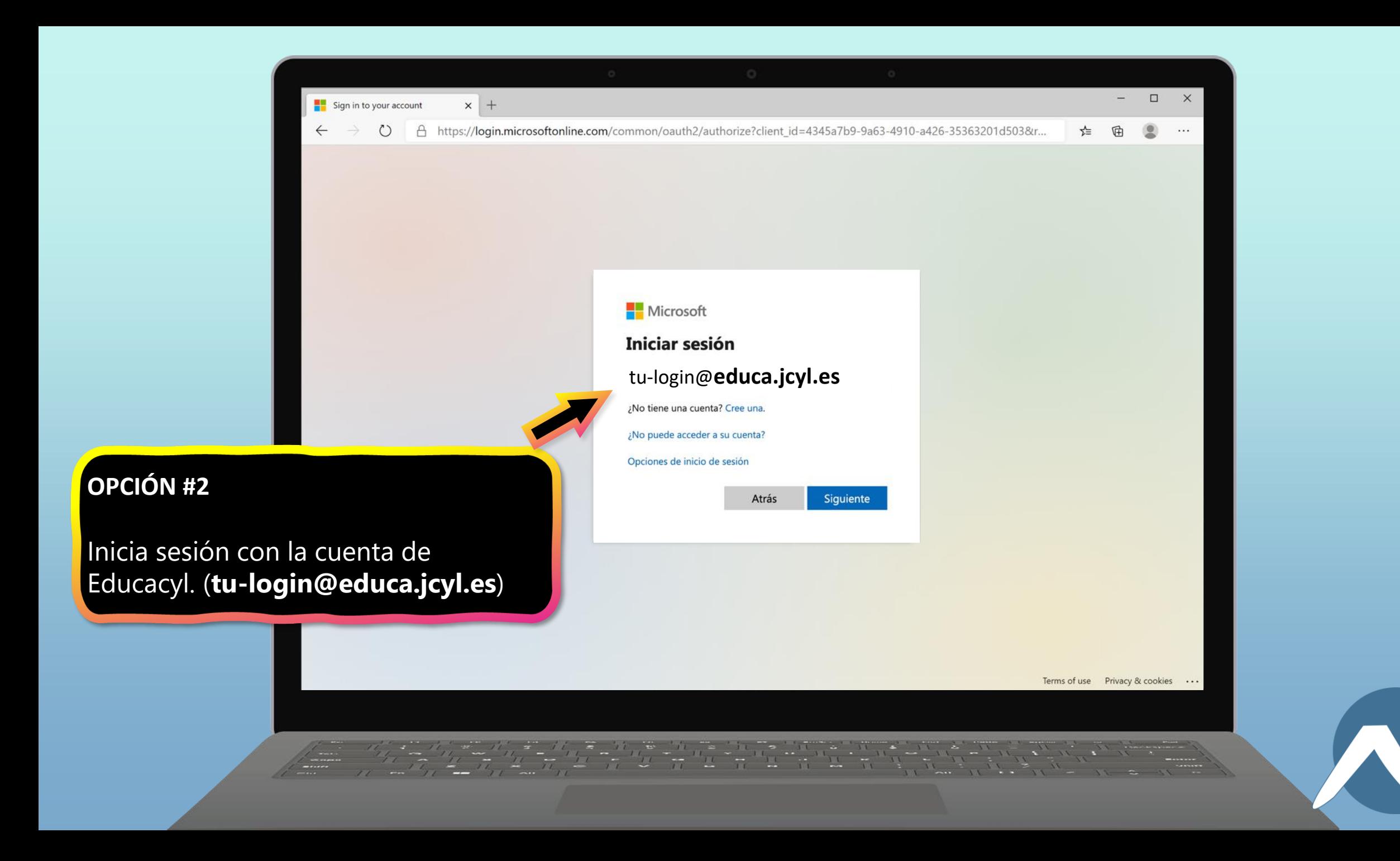

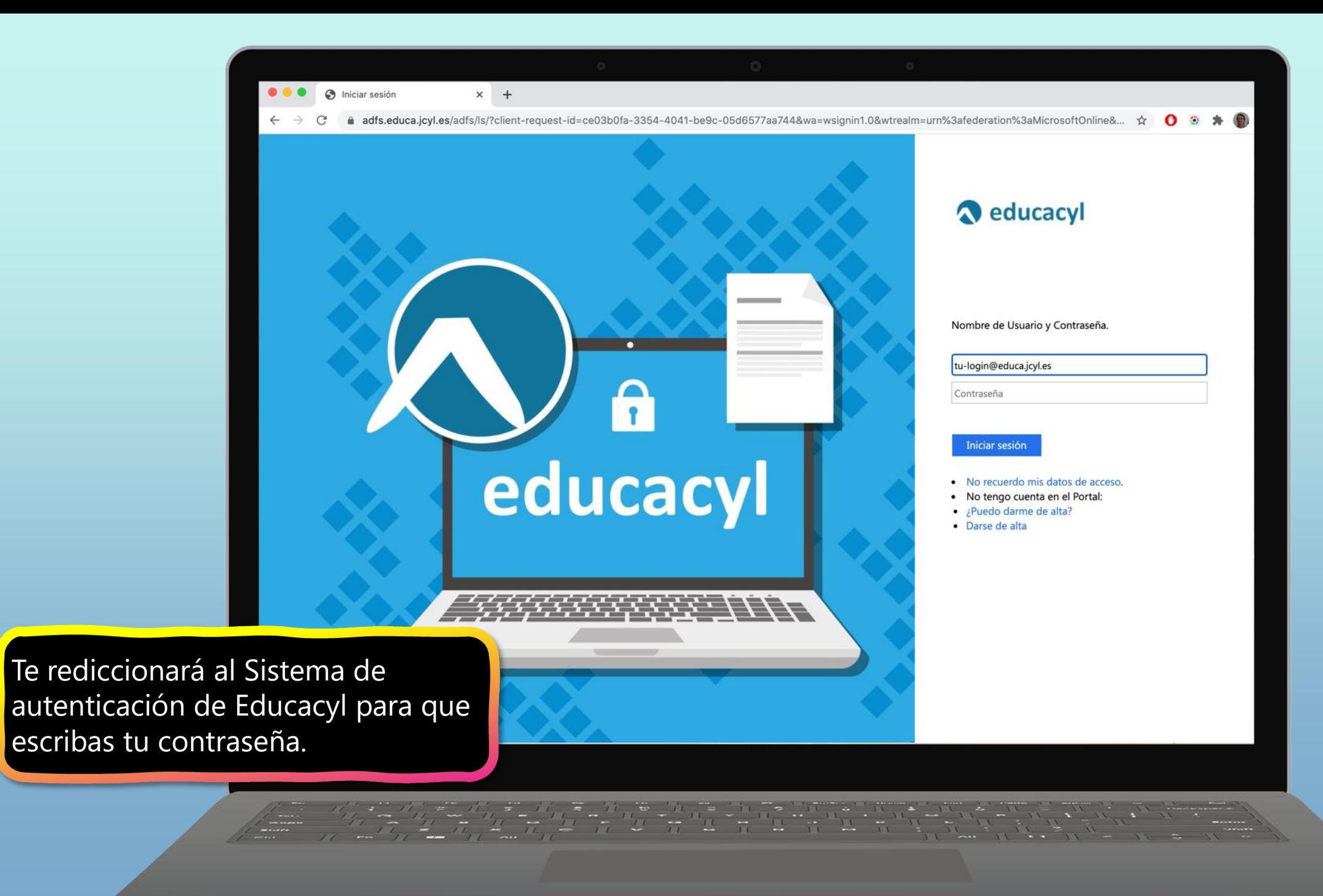

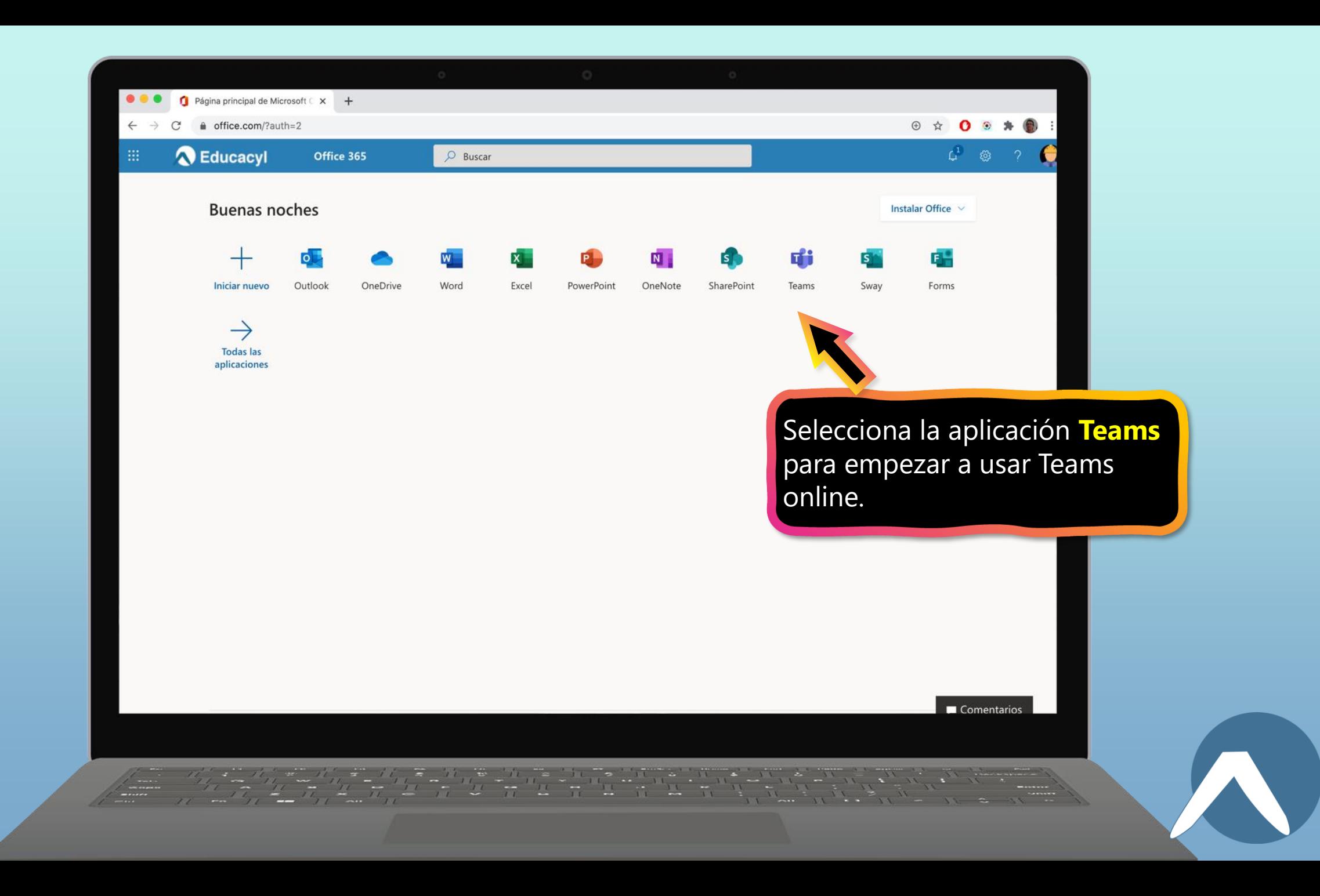

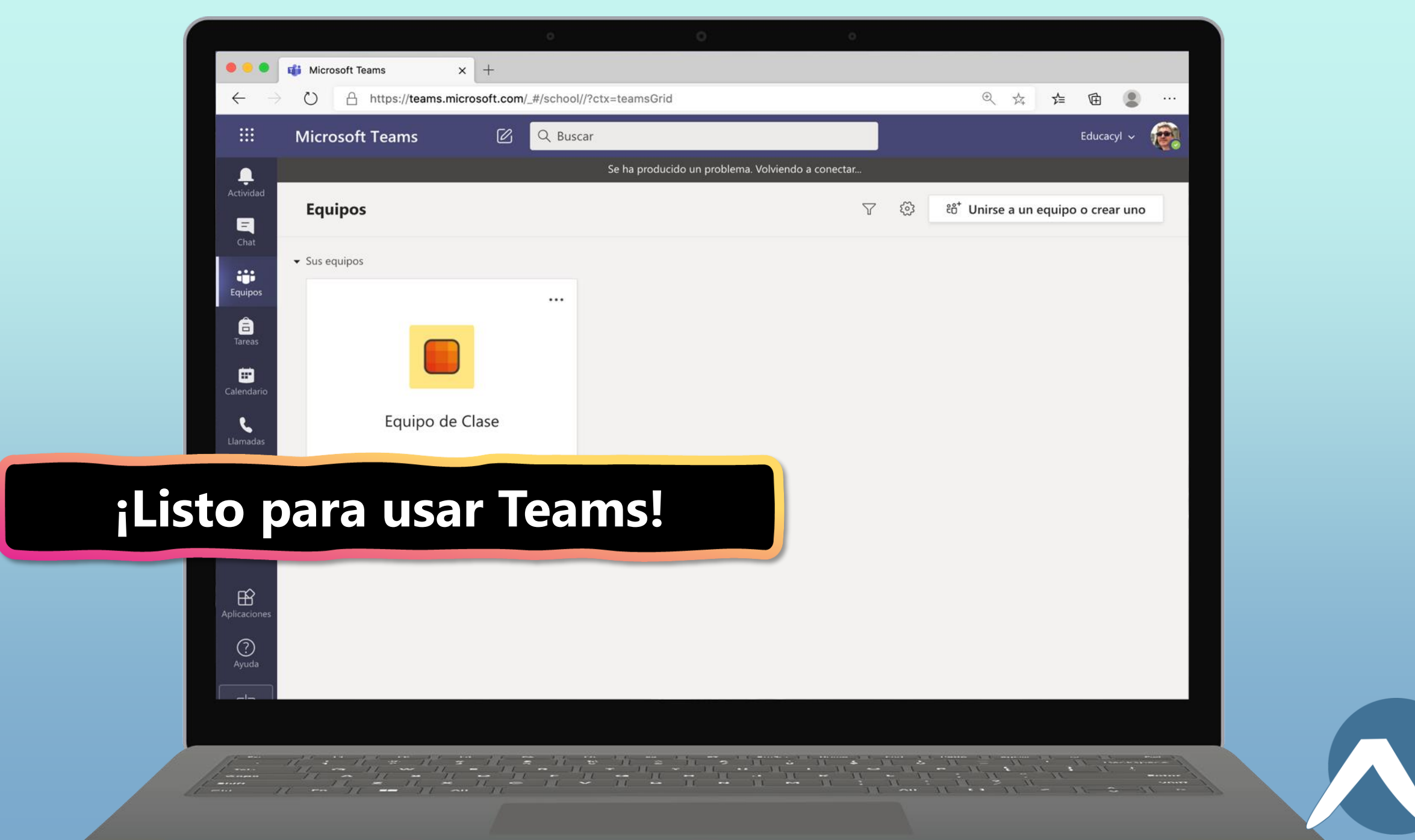

#### Capítulo 1

### **Empezar con Teams**

- 1. Autenticarse [en](#page-3-0) [Teams online](#page-3-0)
- **2. Descargar Teams para escritorio**
- <span id="page-12-0"></span>3. [Descargar Teams para dispositivos móviles](#page-16-0)

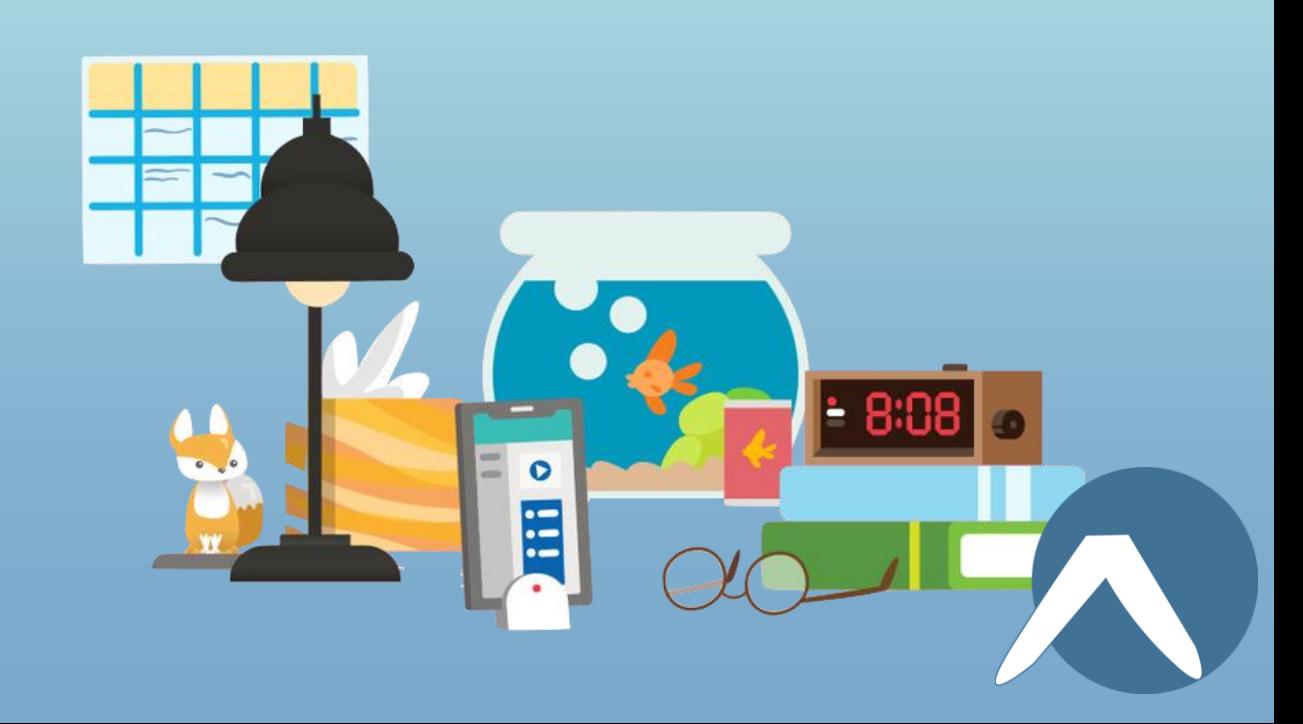

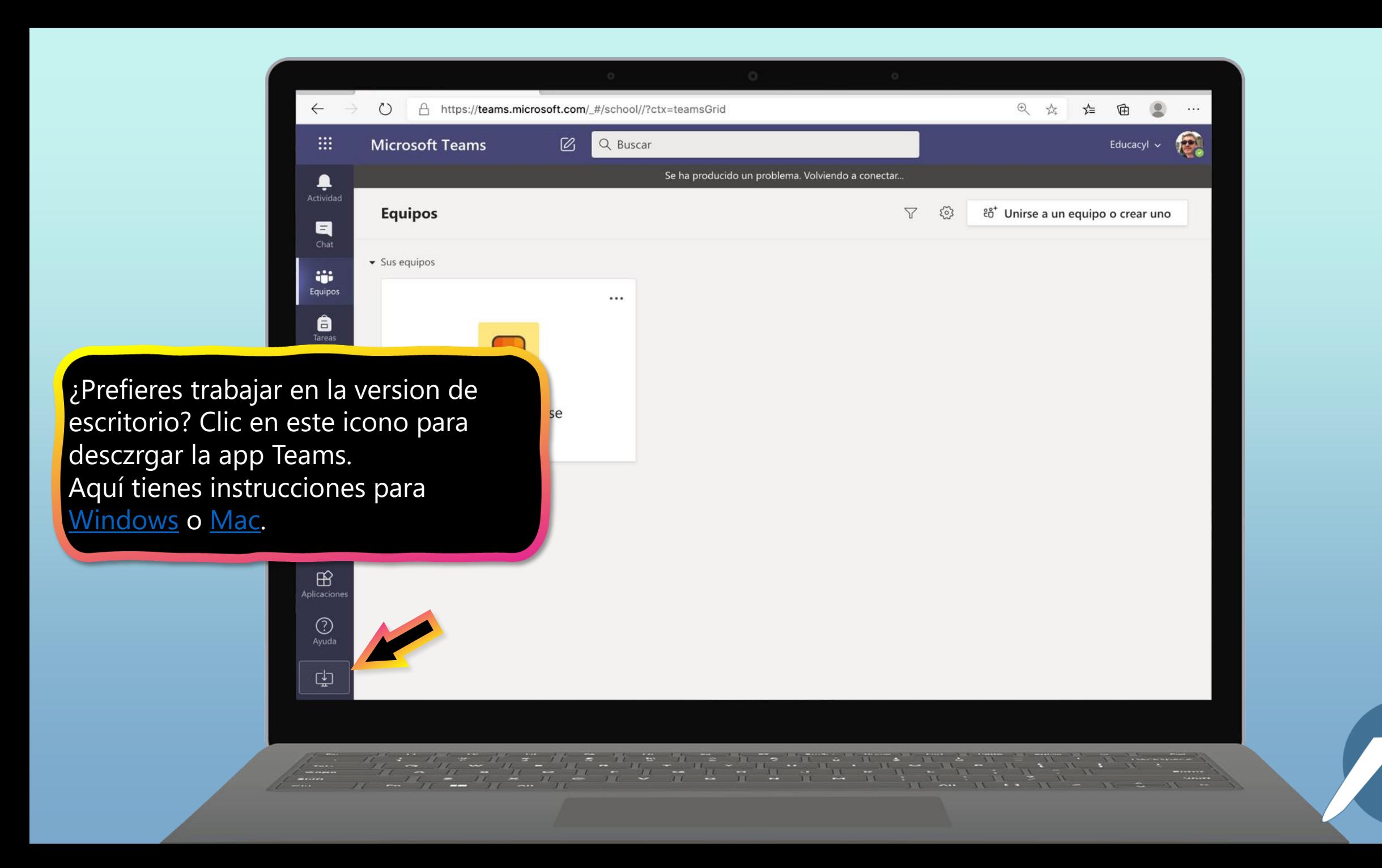

<span id="page-14-0"></span>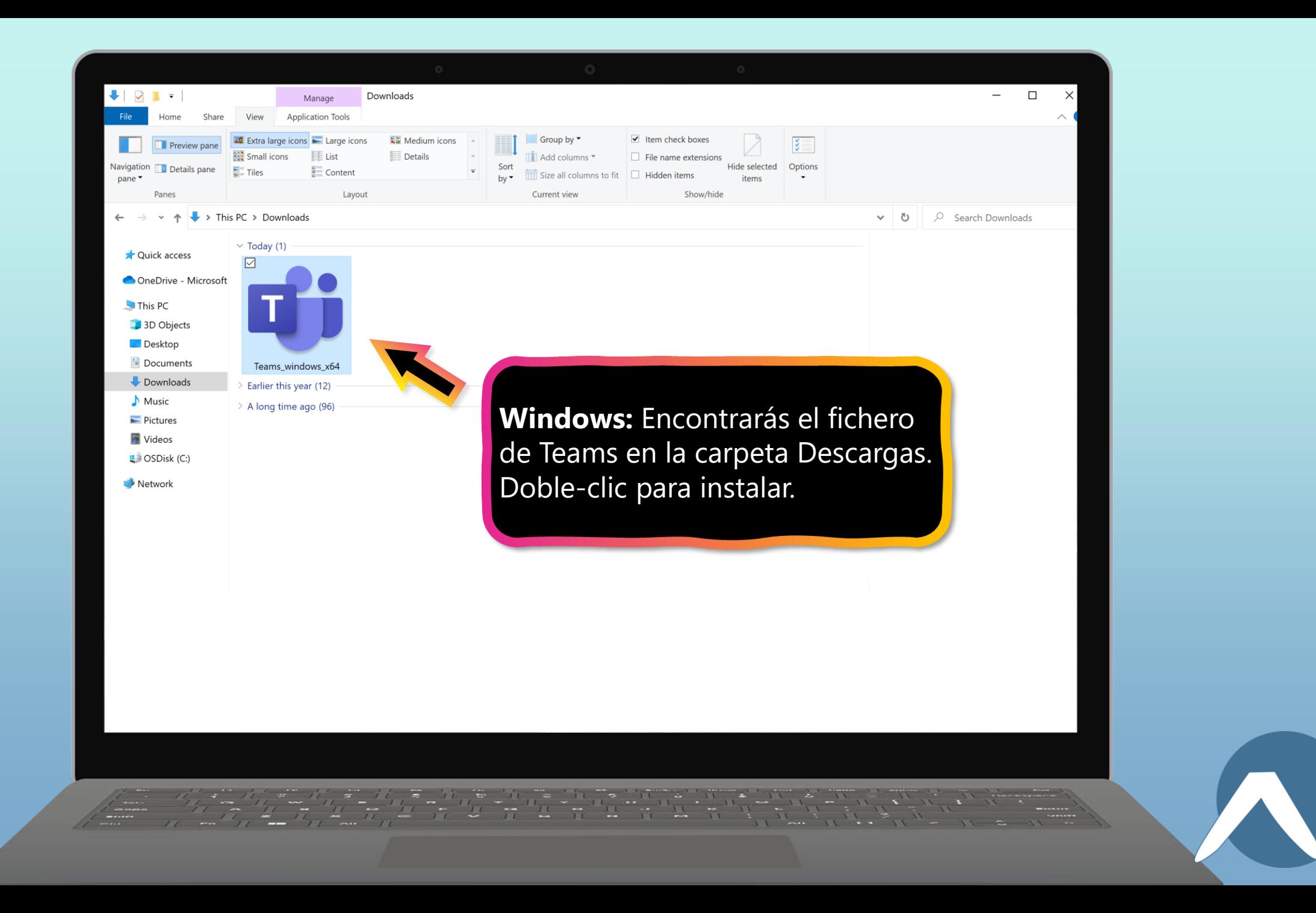

<span id="page-15-0"></span>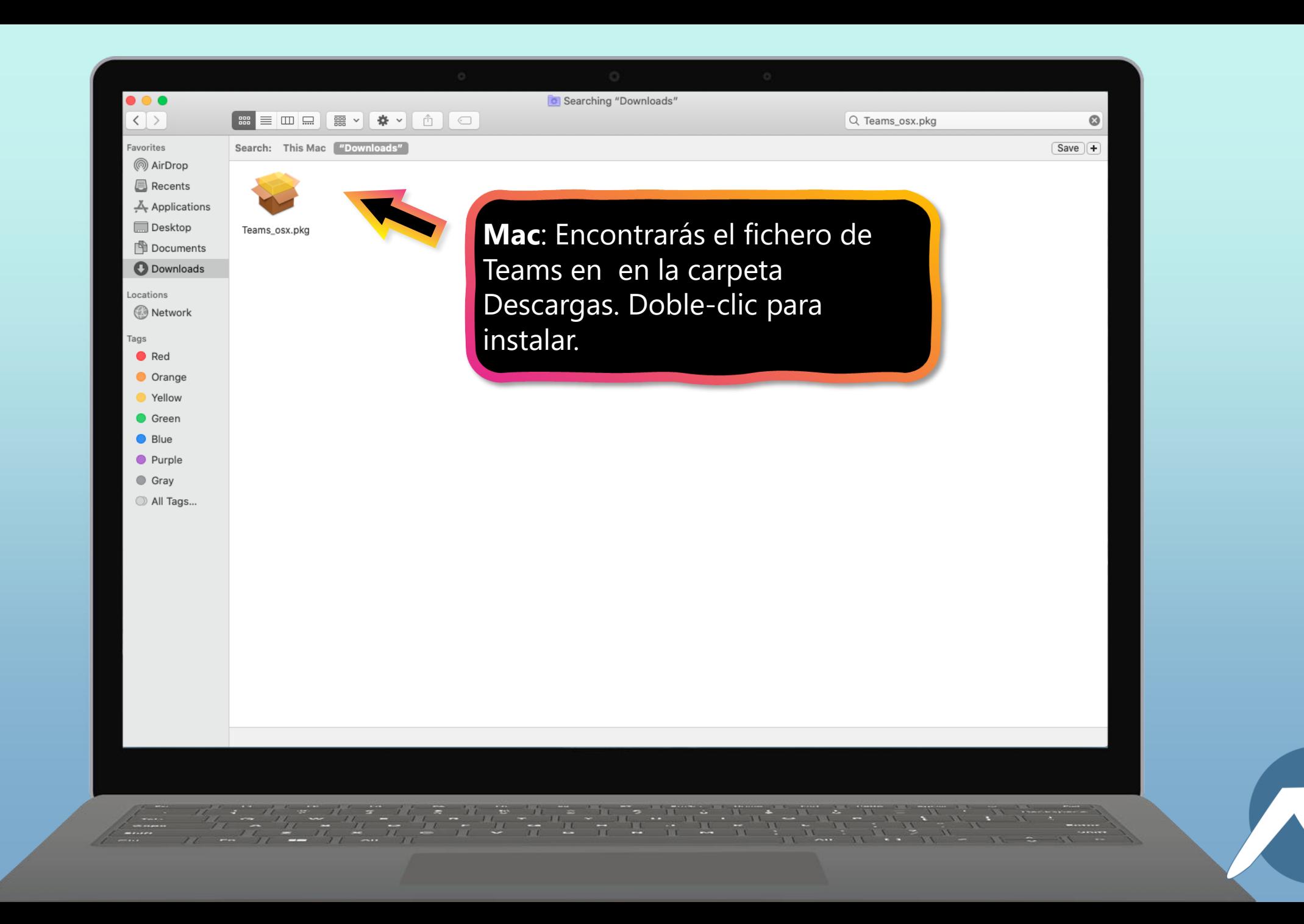

#### Capítulo 1

## **Empezar con Teams**

- 1. [Autenticarse en Teams online](#page-3-0)
- 2. Descargar [Teams para escritorio](#page-12-0)
- <span id="page-16-0"></span>**3. Descargar Teams para dispositivos móviles**

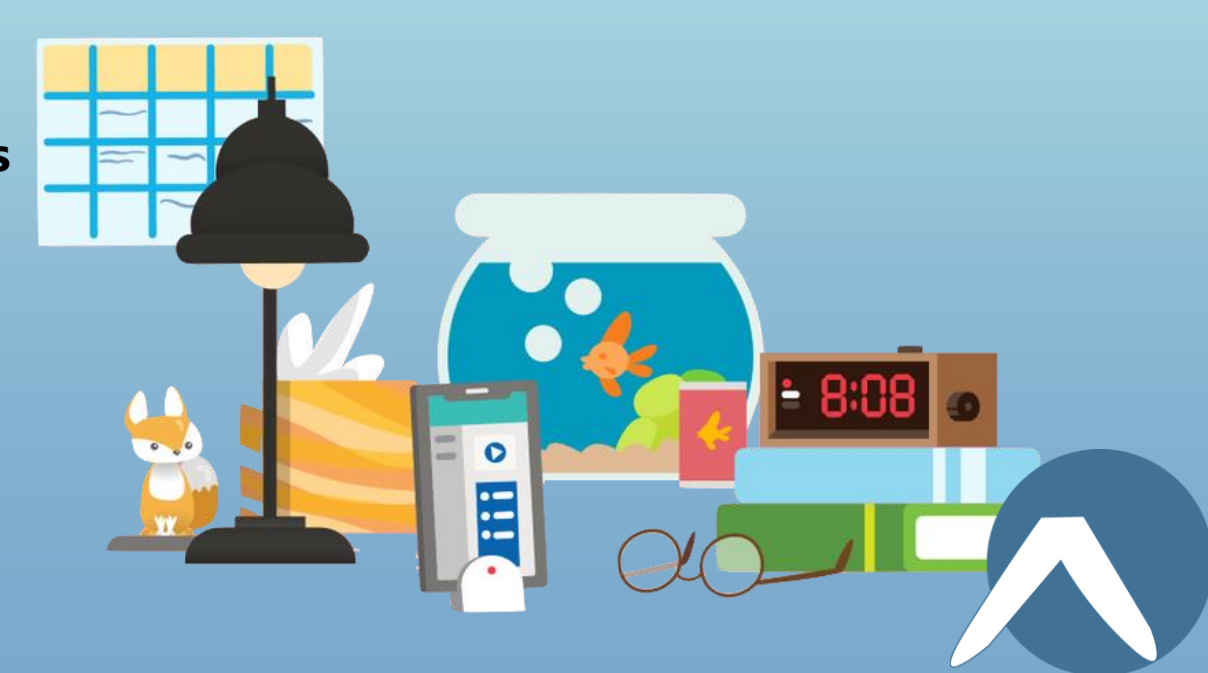

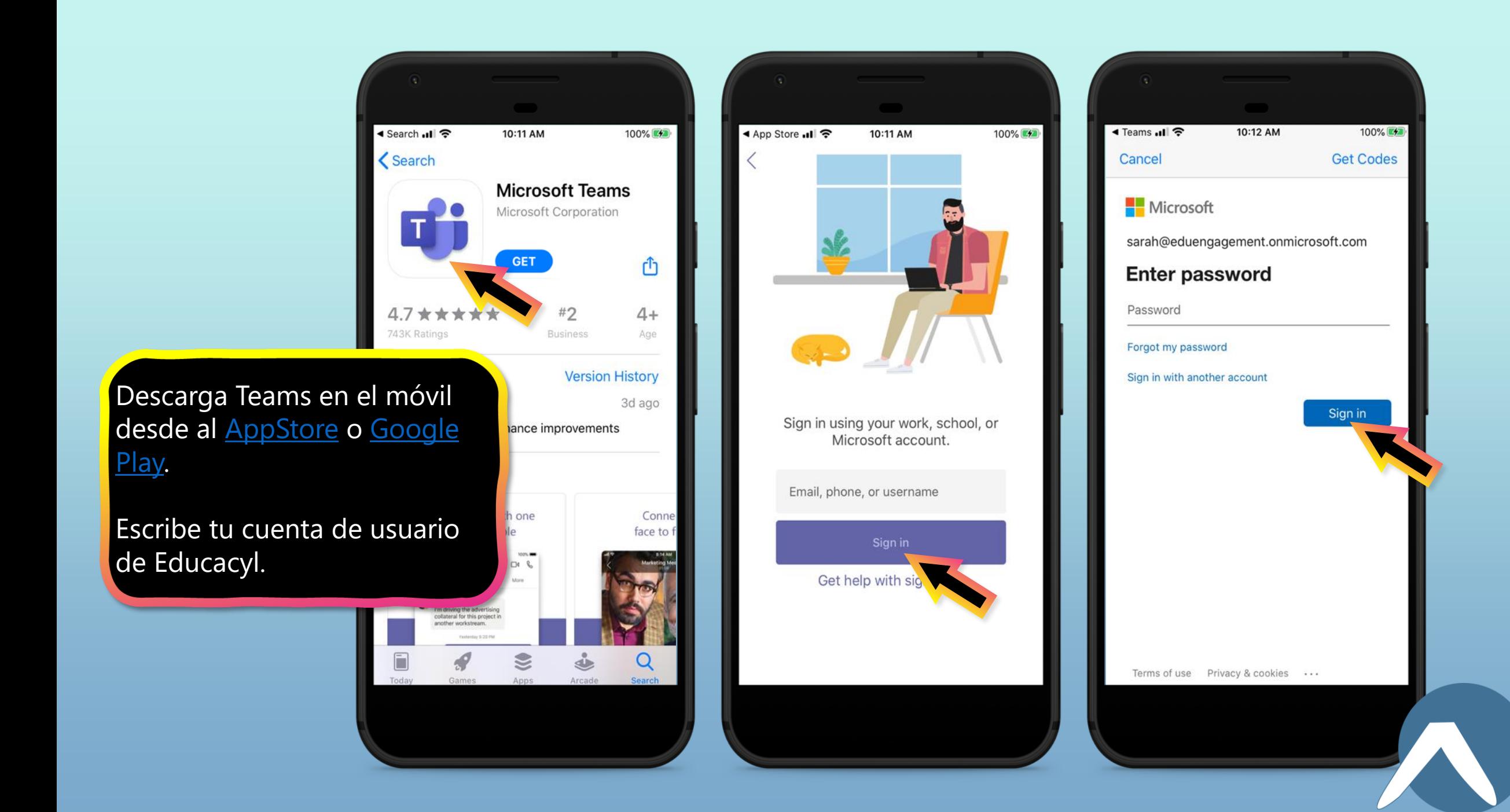

### La app te pedirá que permijtas las niotificaciones. Clic **Permitir**.

Las Notificaciones enviarán una alerta a tu móvil cuando haya algo importante en tu clase, como reunions, nuevas tareas o anuncios importantes.

Puedes ajustarlo en **Configuración**.

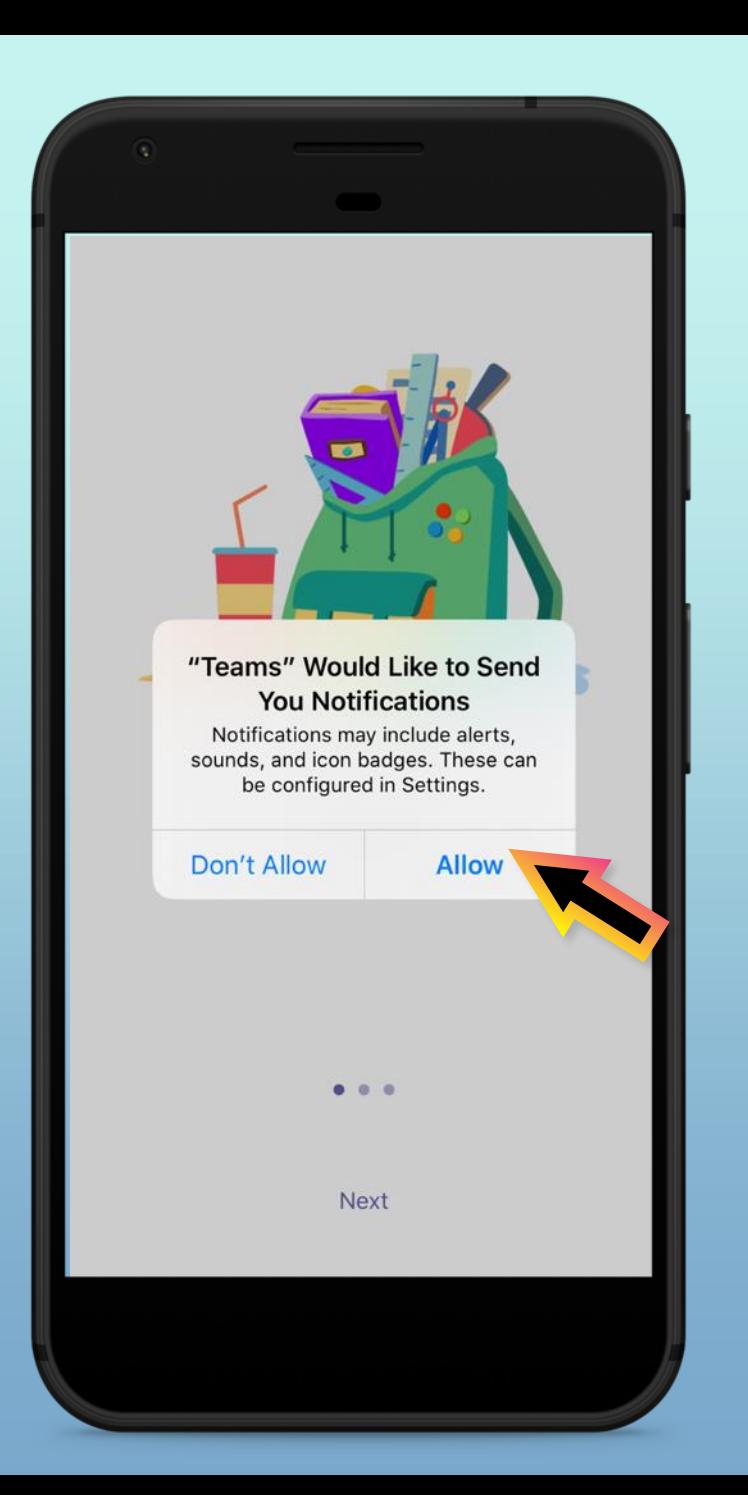

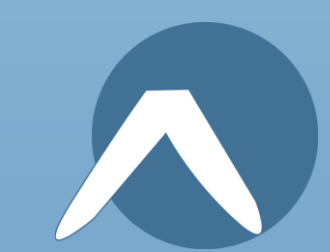

La app también te pedirá que permitas el acceso al micrófono. Clic **OK**.

El acceso al micrófono permite al alumno participar en discusiones de clase desde el móvil.

Se puede ajustar en **Configuración**.

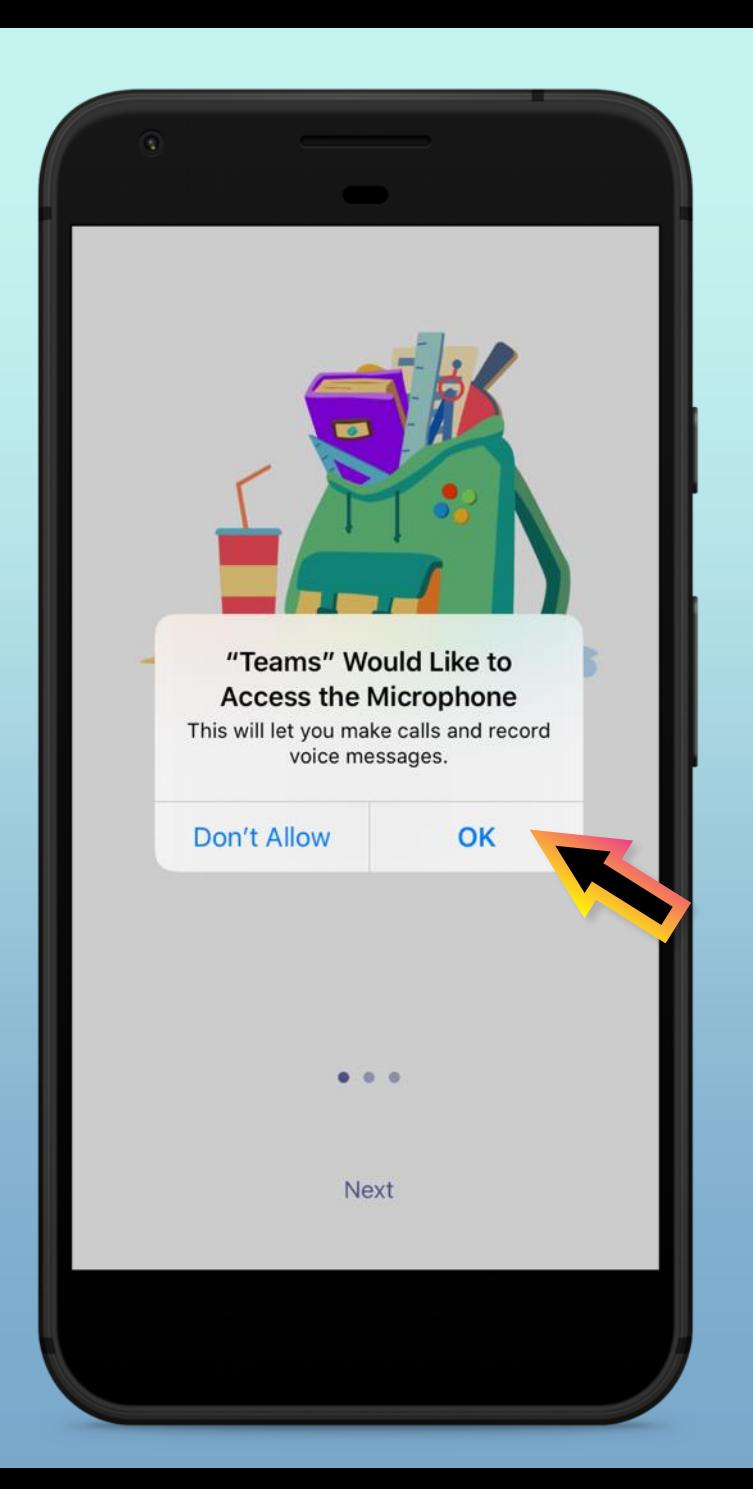

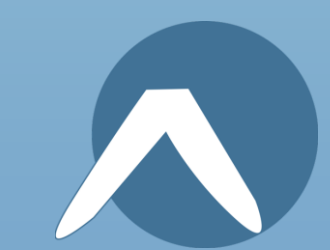

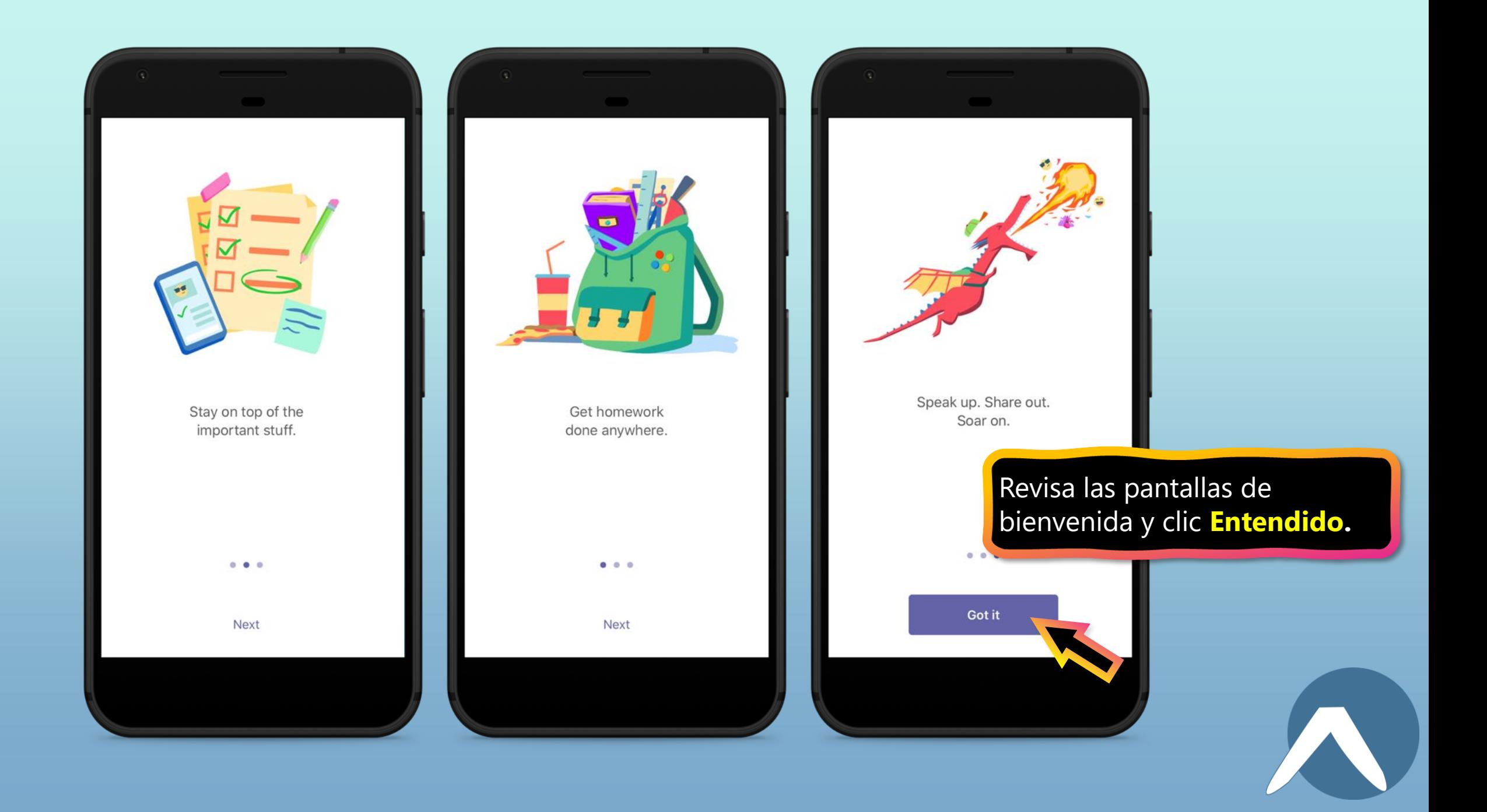

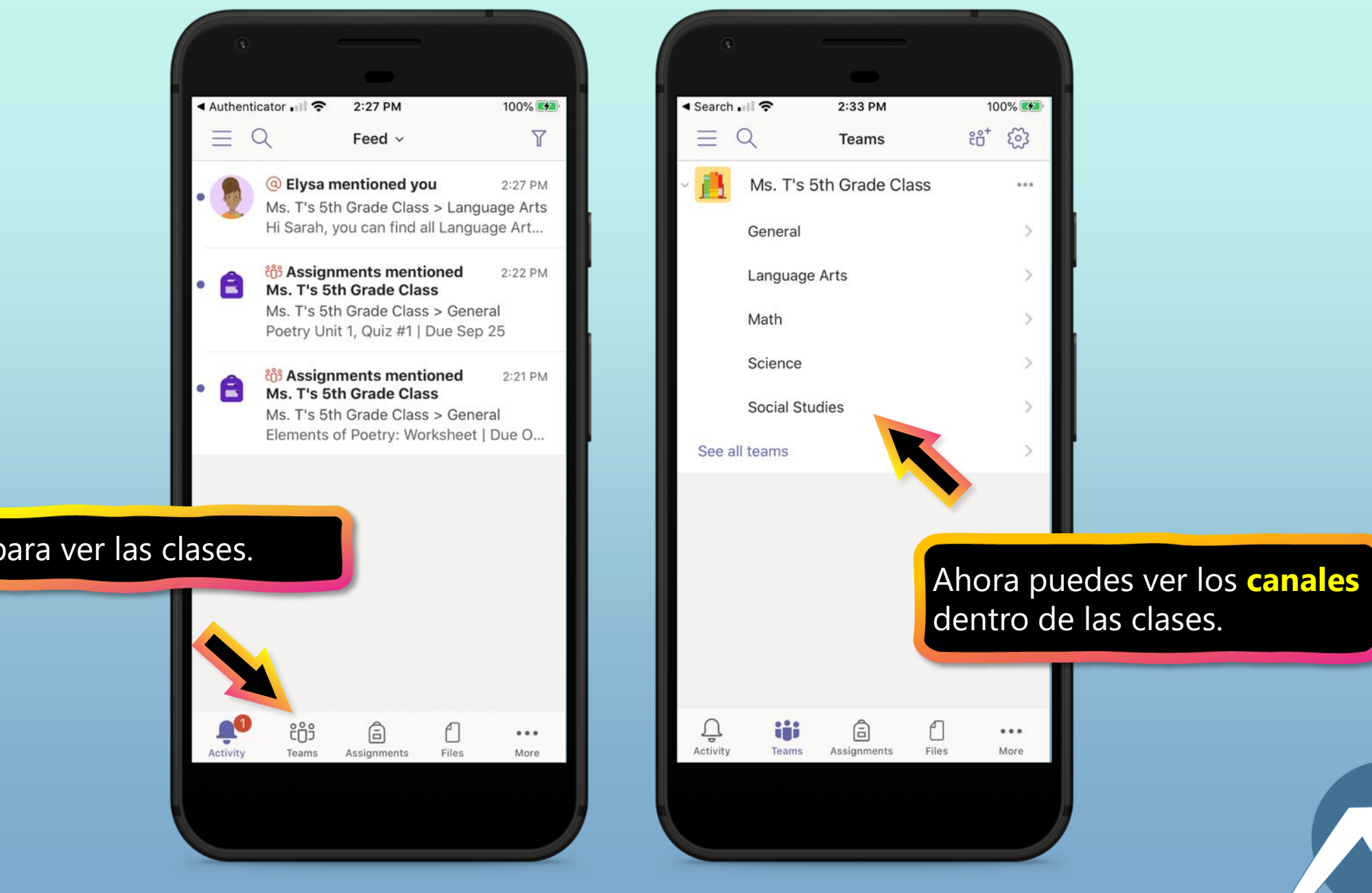

Clic en **Teams** para ver las clases.